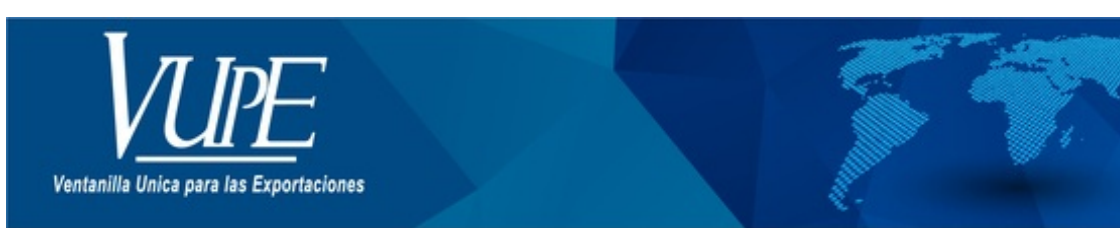

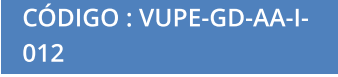

## GUIA DE USUARIO CAMARA DE COMERCIO UN CERTIFICADO CON VARIAS LICENCIAS

## **1. DESCRIPCIÓN**

Previo a realizar la creación de certificados de Cámara de Comercio que utilizaran varias licencias de exportación en Seadex Web es necesario cumplir con requisitos previos, los cuales se detallan a continuación:

- 1. Tener usuario y contraseña para acceder al sistema Seadex Web.
- 2. Los documentos de exportación Deprex o DUCA F deben estar en estado "Aprobado".
- Debe tener como mínimo un saldo de Q.50.00 en la cuenta de certificados adicionales. Para más información de pago pude direccionarse al siguiente link **<http://vupe.export.com.gt/servicios-vupe/pagos-en-linea/>**

Una vez cumplido estos requisitos puede proceder a realizar la creación de certificados de cámara de comercio que utilizaran varias licencias de exportación en Seadex Web, a continuación, se detallan los pasos específicamente para utilizar el sistema:

#### **Paso 1:**

Ingresar al sitio web de Vupe OPA: **[vupe.gt](http://vupe.export.com.gt/)** Seleccionar la opción de Seadex Web.

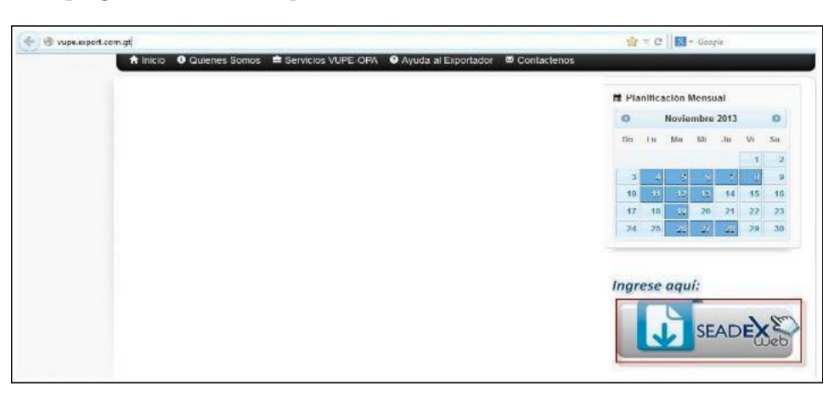

Colocar el usuario y contraseña luego presionar aceptar.

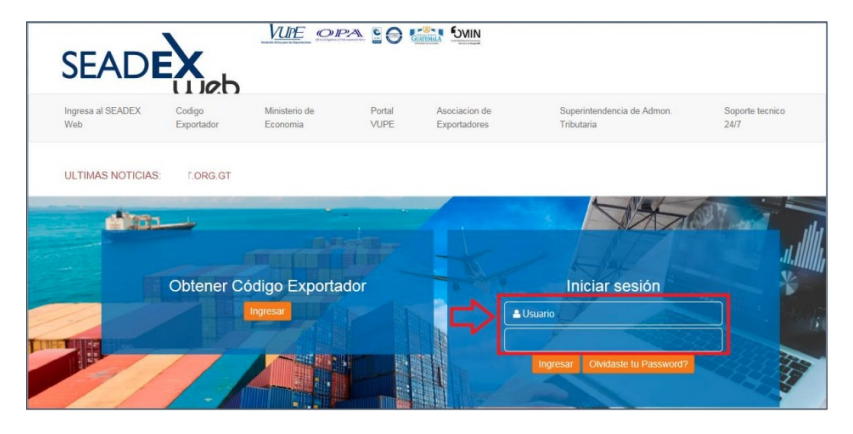

### **Paso 2:**

Debe dirigirse a la opción Documentos de Exportación/ Listado de Solicitudes.

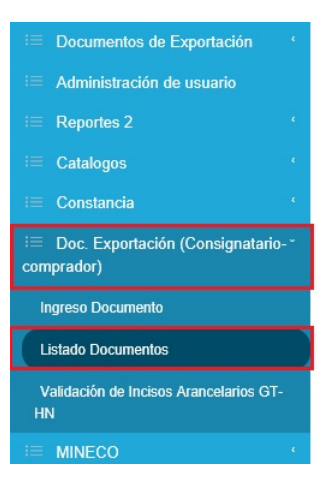

## **Paso 3:**

Se le mostrara la siguiente pantalla:

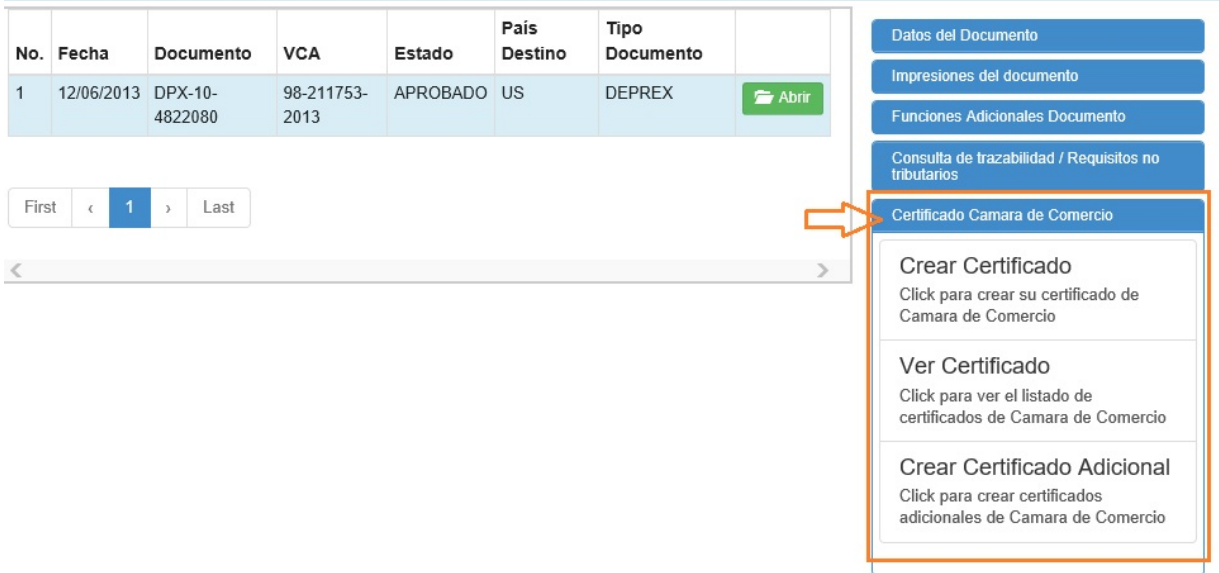

En el listado de solicitudes debe de seleccionar el documento Deprex o Fauca Aprobado del cual se desea generar los certificados. Puede buscarlo en los filtros de la pantalla.

Se habilitará el panel derecho con las siguientes opciones:

- Crear Certificado
- Ver Certificados
- Certificado Adicional

## **"DEBE SELECCIONAR LA OPCION CERTIFICADO ADICIONAL"**

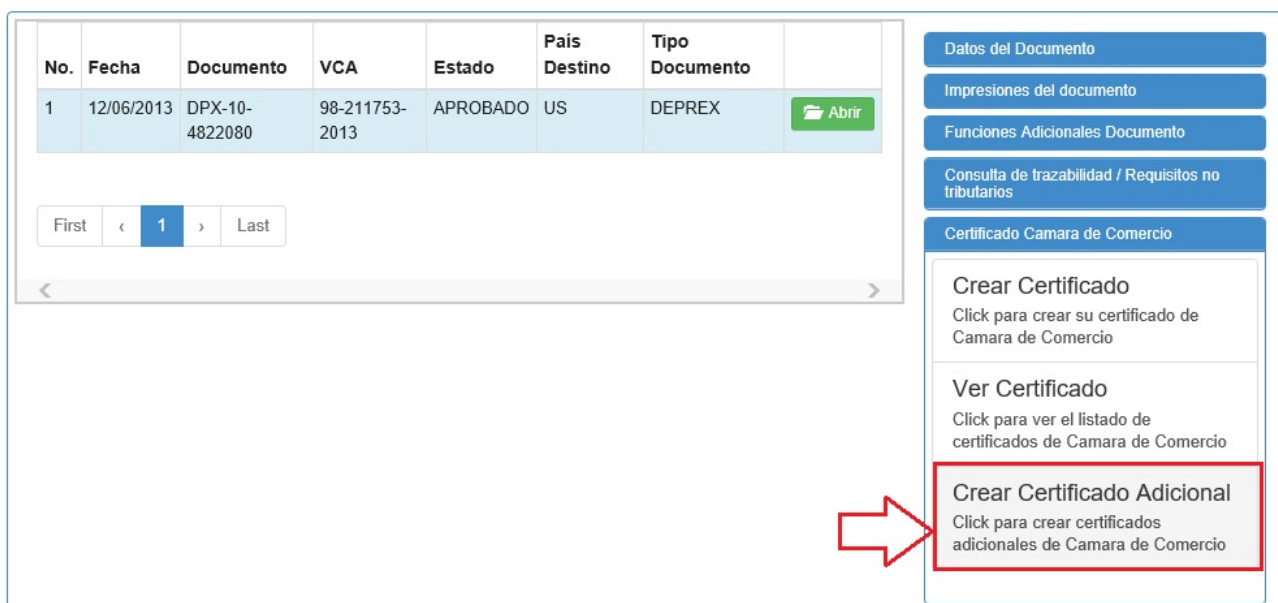

### **Paso 4:**

Se mostrará la pantalla de Ingreso de Certificado, como primer punto en esta pantalla debe dirigirse a la opción Elegir el tipo de Certificado, y

luego seleccionar la opción "Un certificado en varias licencias".

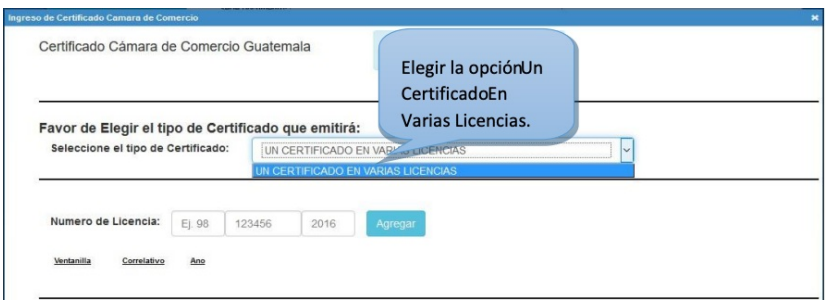

Para agregar las licencias de exportación debe digitar el número de licencia separado por su ventanilla, correlativo y año luego presionar el botón agregar, debe tomar en cuenta que solamente puede agregar una vez la licencia, y si ésta ya se encuentra asociada a otro documento ya no le será posible utilizarla.

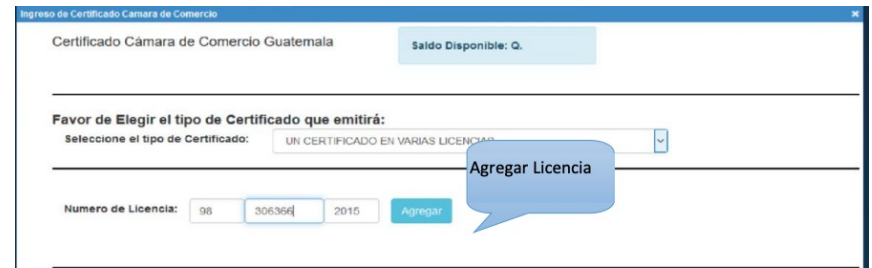

Al presionar agregar el sistema mostrara un listado de las licencias que se están enlistando para emitir el certificado de origen.

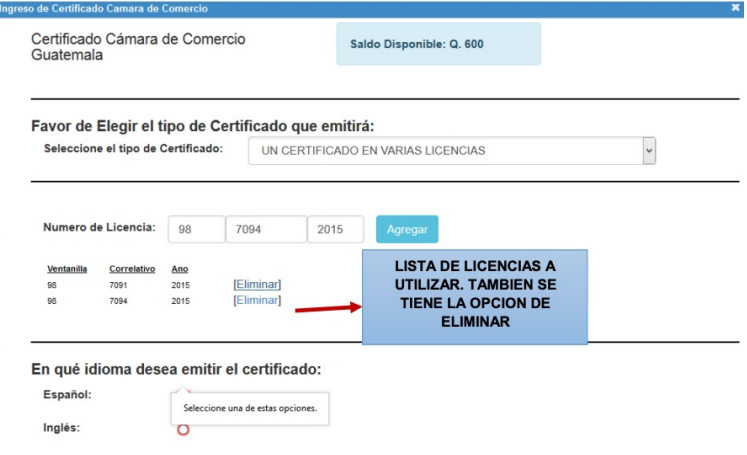

Los demás campos deben ingresarse con normalidad y luego presionar el botón siguiente.

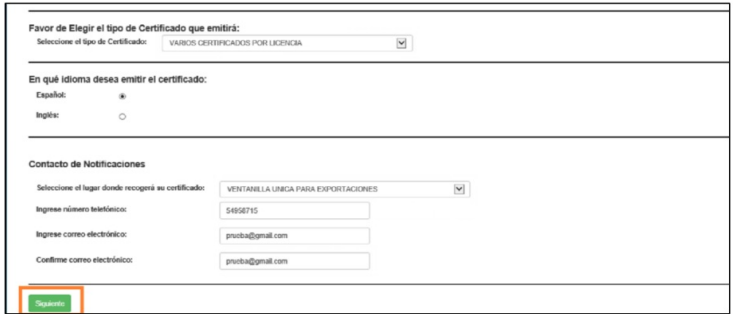

Al llenar el certificado se podrá observar que las líneas que muestra el certificado son las generadas desde las licencias seleccionadas.

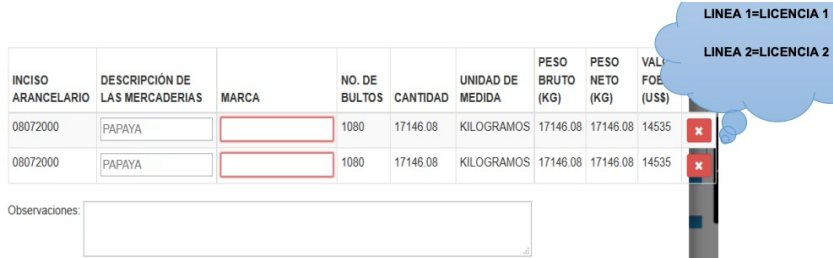

#### **Paso 5:**

Si todo se encuentra ingresado correctamente el sistema lo re direccionara a la ventana para ingreso de datos en el certificado.

Al terminar de ingresar los datos debe presionar el botón "Guardar"

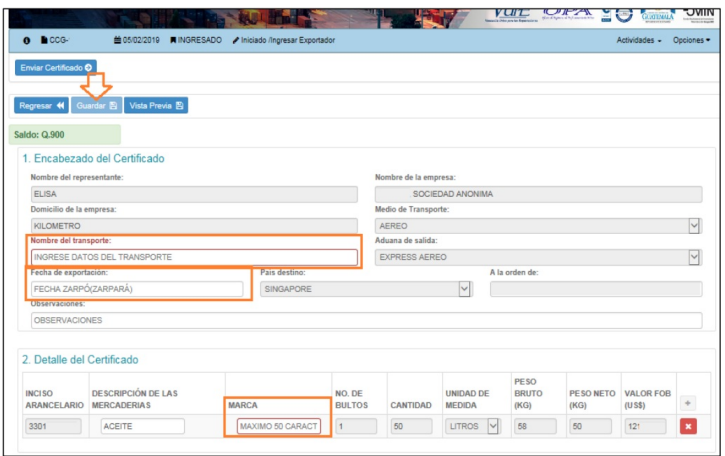

El detalle tiene los siguientes campos que son modificables:

- Datos de transporte
- Fecha de salida de la mercadería
- Descripción de la mercadería (de ser necesario)
- Marcas

Debe tomar en cuenta que tiene habilitada las siguientes opciones antes de realizar el envío del certificado:

- Guardar: Guarda los cambios realizados
- Vista Previa: Le permite ver como quedara el certificado.
- Adjuntar documento: Puede adjuntar la factura u otro documento según sea requerido por Cámara de Comercio.
- Enviar: El documento es enviado al delegado de cámara para su respectiva revisión y autorización.
- Opción de eliminar línea: Con esta opción se podrá eliminar cada línea\*.

**\*Nota:** La eliminación de la línea es definitiva. Si fue eliminada erróneamente tendrá que realizar nuevamente el certificado, consultar guía de Anulación y Rectificación de Certificado de Origen Cámara de Comercio.

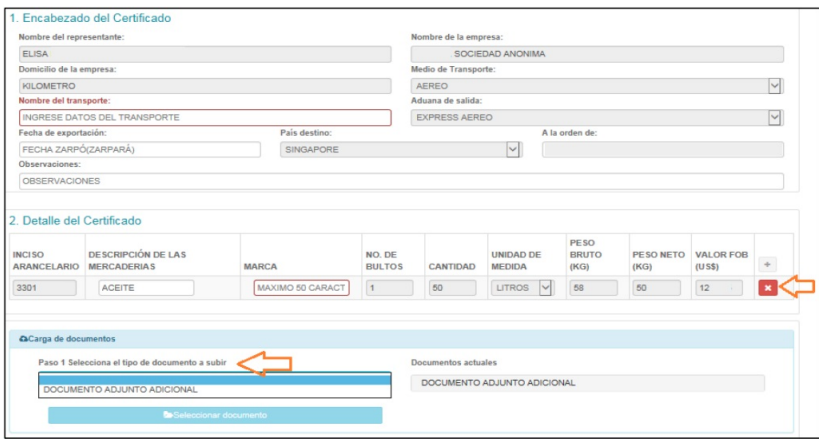

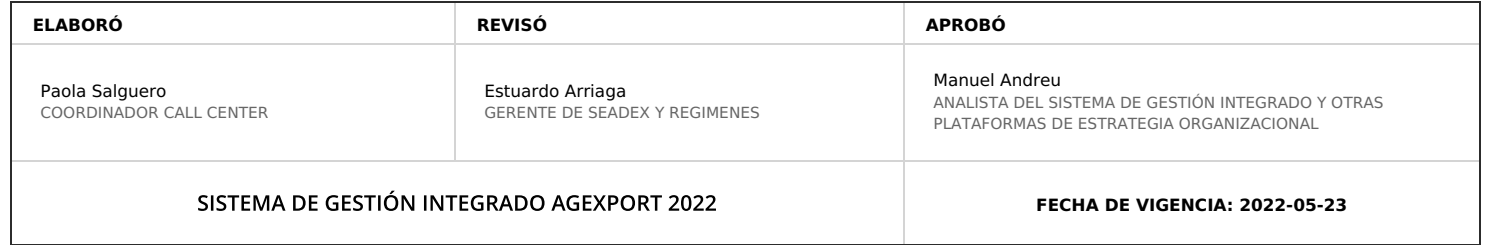

# **HACEMOS DE GUATEMALA UN PAÍS EXPORTADOR**

Paola Salguero @ 2022-07-28, 16:57:52